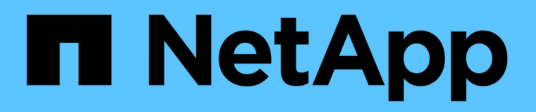

# **Aggiungere un volume CIFS a una SVM abilitata per CIFS**

System Manager Classic

NetApp June 22, 2024

This PDF was generated from https://docs.netapp.com/it-it/ontap-system-manager-classic/smbconfig/task\_creating\_configuring\_volume.html on June 22, 2024. Always check docs.netapp.com for the latest.

# **Sommario**

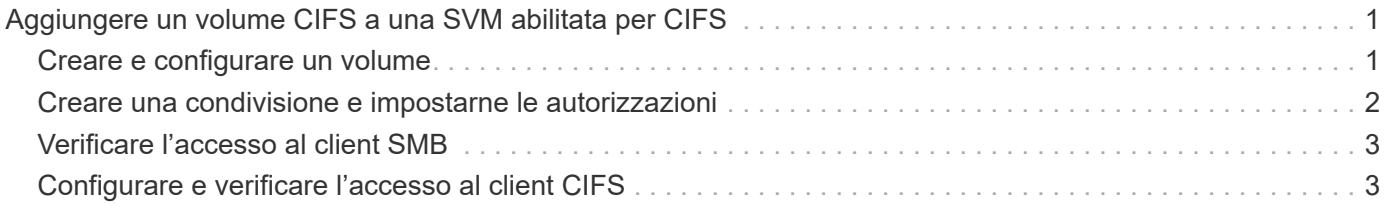

# <span id="page-2-0"></span>**Aggiungere un volume CIFS a una SVM abilitata per CIFS**

L'aggiunta di un volume CIFS a una SVM abilitata CIFS comporta la creazione e la configurazione di un volume, la creazione di una condivisione e l'impostazione delle relative autorizzazioni, nonché la verifica dell'accesso da un host di amministrazione Windows. A questo punto è possibile configurare l'accesso client CIFS.

### **Prima di iniziare**

CIFS deve essere completamente impostato su SVM.

# <span id="page-2-1"></span>**Creare e configurare un volume**

È necessario creare un volume FlexVol per contenere i dati. È possibile modificare lo stile di protezione predefinito del volume, ereditato dallo stile di protezione del volume root. È anche possibile modificare la posizione predefinita del volume nello spazio dei nomi, che si trova nel volume root della macchina virtuale di storage (SVM).

### **Fasi**

- 1. Accedere alla finestra **Volumes**.
- 2. Fare clic su **Crea** > **Crea FlexVol**.

Viene visualizzata la finestra di dialogo Create Volume (Crea volume).

- 3. Se si desidera modificare il nome predefinito, che termina con un indicatore di data e ora, specificare un nuovo nome, ad esempio vol1.
- 4. Selezionare un aggregato per il volume.
- 5. Specificare le dimensioni del volume.
- 6. Fare clic su **Create** (Crea).

Qualsiasi nuovo volume creato in System Manager viene montato per impostazione predefinita sul volume root utilizzando il nome del volume come nome della giunzione. Quando si configurano le condivisioni CIFS, si utilizzano il percorso di giunzione e il nome della giunzione.

- 7. **Opzionale**: Se non si desidera che il volume si trovi nella directory principale di SVM, modificare la posizione del nuovo volume nello spazio dei nomi esistente:
	- a. Accedere alla finestra **namespace**.
	- b. Selezionare **SVM** dal menu a discesa.
	- c. Fare clic su **Mount**.
	- d. Nella finestra di dialogo **Mount Volume**, specificare il volume, il nome del percorso di giunzione e il percorso di giunzione su cui si desidera montare il volume.
	- e. Verificare il nuovo percorso di giunzione nella finestra **namespace**.

Se si desidera organizzare alcuni volumi in un volume principale denominato "data", è possibile spostare il nuovo volume "vol1" dal volume root al volume "data".

- 8. Esaminare lo stile di sicurezza del volume e modificarlo, se necessario:
	- a. Nella finestra **Volume**, selezionare il volume appena creato e fare clic su **Edit** (Modifica).

Viene visualizzata la finestra di dialogo Edit Volume (Modifica volume), che mostra lo stile di protezione corrente del volume, ereditato dallo stile di protezione del volume root SVM.

b. Assicurarsi che lo stile di protezione sia NTFS.

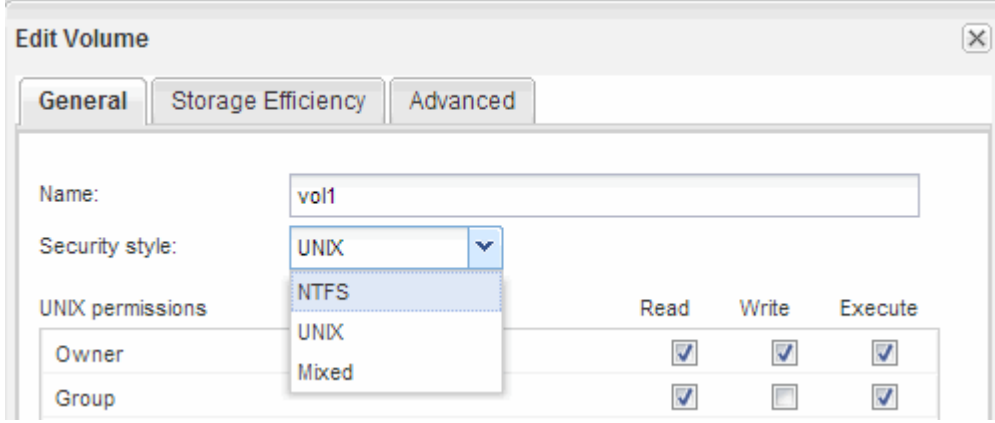

## <span id="page-3-0"></span>**Creare una condivisione e impostarne le autorizzazioni**

Prima che gli utenti Windows possano accedere a un volume, è necessario creare una condivisione CIFS sul volume e limitare l'accesso alla condivisione modificando l'elenco di controllo di accesso (ACL) per la condivisione.

#### **A proposito di questa attività**

A scopo di test, è necessario consentire l'accesso solo agli amministratori. In seguito, dopo aver verificato che il volume è accessibile, è possibile consentire l'accesso a più client.

#### **Fasi**

- 1. Accedere alla finestra **Shares**.
- 2. Creare una condivisione in modo che i client SMB possano accedere al volume:
	- a. Fare clic su **Create Share** (Crea condivisione).
	- b. Nella finestra di dialogo **Crea condivisione**, fare clic su **Sfoglia**, espandere la gerarchia dello spazio dei nomi, quindi selezionare il volume creato in precedenza.
	- c. **Opzionale**: Se si desidera che il nome della condivisione sia diverso dal nome del volume, modificare il nome della condivisione.
	- d. Fare clic su **Create** (Crea).

La condivisione viene creata con un ACL predefinito impostato su controllo completo per il gruppo Everyone.

- 3. **Opzionale**: Limitare l'accesso alla condivisione modificando l'ACL della condivisione:
	- a. Selezionare la condivisione, quindi fare clic su **Modifica**.
	- b. Nella scheda **Permissions**, selezionare il gruppo **Everyone**, quindi fare clic su **Remove**.
- c. Fare clic su **Aggiungi**, quindi immettere il nome di un gruppo di amministratori definito nel dominio Active Directory di Windows che include SVM.
- d. Dopo aver selezionato il nuovo gruppo di amministratori, selezionare tutte le autorizzazioni.
- e. Fare clic su **Save and Close** (Salva e chiudi).

Le autorizzazioni di accesso alla condivisione aggiornate sono elencate nel pannello Share Access Control (controllo accesso alla condivisione).

### **Cosa fare in seguito**

Verificare l'accesso come amministratore di Windows.

# <span id="page-4-0"></span>**Verificare l'accesso al client SMB**

Verificare di aver configurato SMB correttamente accedendo e scrivendo i dati nella condivisione. Verificare l'accesso utilizzando il nome del server SMB e gli alias NetBIOS.

### **Fasi**

- 1. Accedere a un client Windows.
- 2. Verificare l'accesso utilizzando il nome del server SMB:
	- a. In Esplora risorse, mappare un disco alla condivisione nel seguente formato: \ \\SMB\_Server\_Name\Share\_Name

Se la mappatura non riesce, è possibile che la mappatura DNS non sia ancora propagata in tutta la rete. È necessario verificare l'accesso utilizzando il nome del server SMB in un secondo momento.

Se il server SMB è denominato vs1.example.com e la condivisione è denominata SHARE1, immettere quanto segue: \\vs0.example.com\SHARE1

b. Sul disco appena creato, creare un file di prova, quindi eliminare il file.

L'accesso in scrittura alla condivisione è stato verificato utilizzando il nome del server SMB.

3. Ripetere il passaggio 2 per tutti gli alias NetBIOS.

## <span id="page-4-1"></span>**Configurare e verificare l'accesso al client CIFS**

Quando si è pronti, è possibile concedere ai client selezionati l'accesso alla condivisione impostando i permessi del file NTFS in Esplora risorse e modificando l'ACL della condivisione in System Manager. Quindi, verificare che gli utenti o i gruppi interessati possano accedere al volume.

### **Fasi**

- 1. Decidere quali client e utenti o gruppi avranno accesso alla condivisione.
- 2. Su un client Windows, utilizzare un ruolo di amministratore per assegnare agli utenti o ai gruppi le autorizzazioni per i file e le cartelle.
	- a. Accedere a un client Windows come amministratore con diritti amministrativi sufficienti per gestire le autorizzazioni NTFS.
- b. In Esplora risorse, fare clic con il pulsante destro del mouse sull'unità, quindi selezionare **Proprietà**.
- c. Selezionare la scheda **sicurezza** e regolare le impostazioni di protezione per i gruppi e gli utenti in base alle esigenze.
- 3. In System Manager, modificare l'ACL della condivisione per consentire agli utenti o ai gruppi Windows di accedere alla condivisione.
	- a. Accedere alla finestra **Shares**.
	- b. Selezionare la condivisione e fare clic su **Modifica**.
	- c. Selezionare la scheda **Permissions** e assegnare agli utenti o ai gruppi l'accesso alla condivisione.
- 4. Su un client Windows, accedere come uno degli utenti che ora ha accesso alla condivisione e ai file e verificare di poter accedere alla condivisione e creare un file.

#### **Informazioni sul copyright**

Copyright © 2024 NetApp, Inc. Tutti i diritti riservati. Stampato negli Stati Uniti d'America. Nessuna porzione di questo documento soggetta a copyright può essere riprodotta in qualsiasi formato o mezzo (grafico, elettronico o meccanico, inclusi fotocopie, registrazione, nastri o storage in un sistema elettronico) senza previo consenso scritto da parte del detentore del copyright.

Il software derivato dal materiale sottoposto a copyright di NetApp è soggetto alla seguente licenza e dichiarazione di non responsabilità:

IL PRESENTE SOFTWARE VIENE FORNITO DA NETAPP "COSÌ COM'È" E SENZA QUALSIVOGLIA TIPO DI GARANZIA IMPLICITA O ESPRESSA FRA CUI, A TITOLO ESEMPLIFICATIVO E NON ESAUSTIVO, GARANZIE IMPLICITE DI COMMERCIABILITÀ E IDONEITÀ PER UNO SCOPO SPECIFICO, CHE VENGONO DECLINATE DAL PRESENTE DOCUMENTO. NETAPP NON VERRÀ CONSIDERATA RESPONSABILE IN ALCUN CASO PER QUALSIVOGLIA DANNO DIRETTO, INDIRETTO, ACCIDENTALE, SPECIALE, ESEMPLARE E CONSEQUENZIALE (COMPRESI, A TITOLO ESEMPLIFICATIVO E NON ESAUSTIVO, PROCUREMENT O SOSTITUZIONE DI MERCI O SERVIZI, IMPOSSIBILITÀ DI UTILIZZO O PERDITA DI DATI O PROFITTI OPPURE INTERRUZIONE DELL'ATTIVITÀ AZIENDALE) CAUSATO IN QUALSIVOGLIA MODO O IN RELAZIONE A QUALUNQUE TEORIA DI RESPONSABILITÀ, SIA ESSA CONTRATTUALE, RIGOROSA O DOVUTA A INSOLVENZA (COMPRESA LA NEGLIGENZA O ALTRO) INSORTA IN QUALSIASI MODO ATTRAVERSO L'UTILIZZO DEL PRESENTE SOFTWARE ANCHE IN PRESENZA DI UN PREAVVISO CIRCA L'EVENTUALITÀ DI QUESTO TIPO DI DANNI.

NetApp si riserva il diritto di modificare in qualsiasi momento qualunque prodotto descritto nel presente documento senza fornire alcun preavviso. NetApp non si assume alcuna responsabilità circa l'utilizzo dei prodotti o materiali descritti nel presente documento, con l'eccezione di quanto concordato espressamente e per iscritto da NetApp. L'utilizzo o l'acquisto del presente prodotto non comporta il rilascio di una licenza nell'ambito di un qualche diritto di brevetto, marchio commerciale o altro diritto di proprietà intellettuale di NetApp.

Il prodotto descritto in questa guida può essere protetto da uno o più brevetti degli Stati Uniti, esteri o in attesa di approvazione.

LEGENDA PER I DIRITTI SOTTOPOSTI A LIMITAZIONE: l'utilizzo, la duplicazione o la divulgazione da parte degli enti governativi sono soggetti alle limitazioni indicate nel sottoparagrafo (b)(3) della clausola Rights in Technical Data and Computer Software del DFARS 252.227-7013 (FEB 2014) e FAR 52.227-19 (DIC 2007).

I dati contenuti nel presente documento riguardano un articolo commerciale (secondo la definizione data in FAR 2.101) e sono di proprietà di NetApp, Inc. Tutti i dati tecnici e il software NetApp forniti secondo i termini del presente Contratto sono articoli aventi natura commerciale, sviluppati con finanziamenti esclusivamente privati. Il governo statunitense ha una licenza irrevocabile limitata, non esclusiva, non trasferibile, non cedibile, mondiale, per l'utilizzo dei Dati esclusivamente in connessione con e a supporto di un contratto governativo statunitense in base al quale i Dati sono distribuiti. Con la sola esclusione di quanto indicato nel presente documento, i Dati non possono essere utilizzati, divulgati, riprodotti, modificati, visualizzati o mostrati senza la previa approvazione scritta di NetApp, Inc. I diritti di licenza del governo degli Stati Uniti per il Dipartimento della Difesa sono limitati ai diritti identificati nella clausola DFARS 252.227-7015(b) (FEB 2014).

#### **Informazioni sul marchio commerciale**

NETAPP, il logo NETAPP e i marchi elencati alla pagina<http://www.netapp.com/TM> sono marchi di NetApp, Inc. Gli altri nomi di aziende e prodotti potrebbero essere marchi dei rispettivi proprietari.